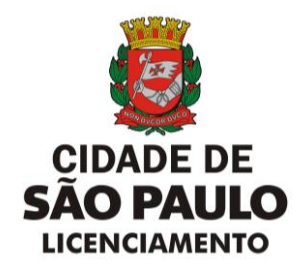

## MANUAL

## SENHA SENHAWEB

SEL/CONTRU

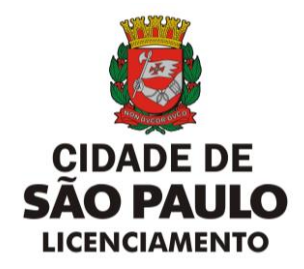

**Passo a passo para a criação da SenhaWeb:**

1. Acesse *este link* e clique em avançar;

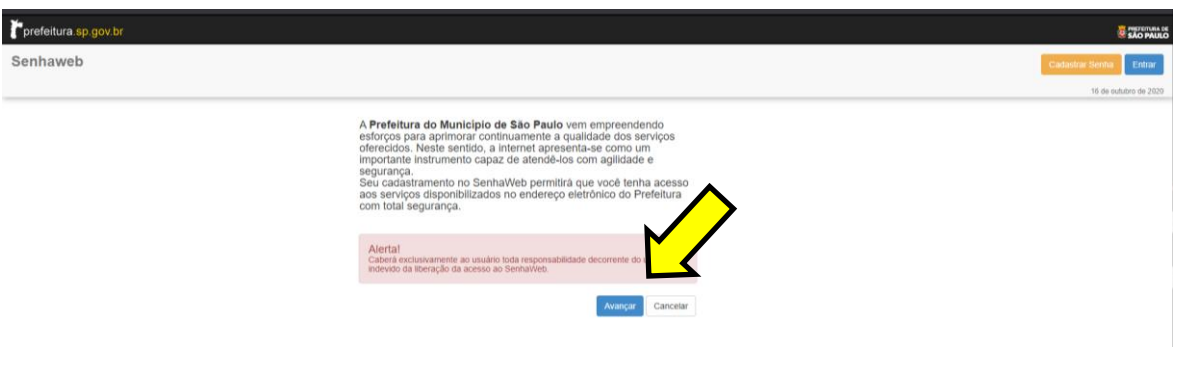

2. Preencha os dados solicitados e clique em "ok" para prosseguir;

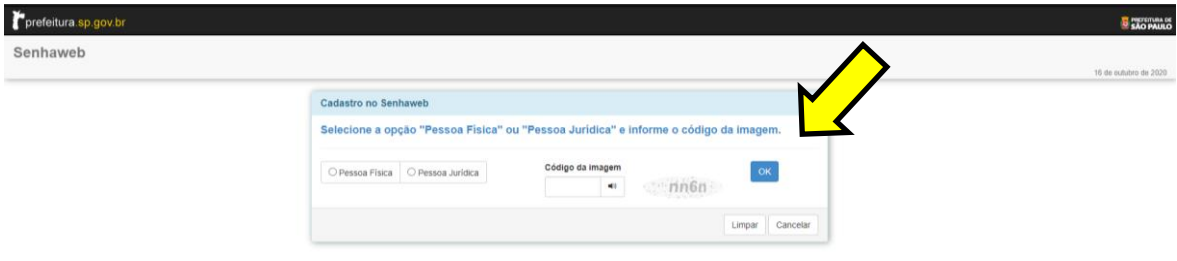

3. Escolha entre as opções apresentadas e informe se possui Certificado Digital;

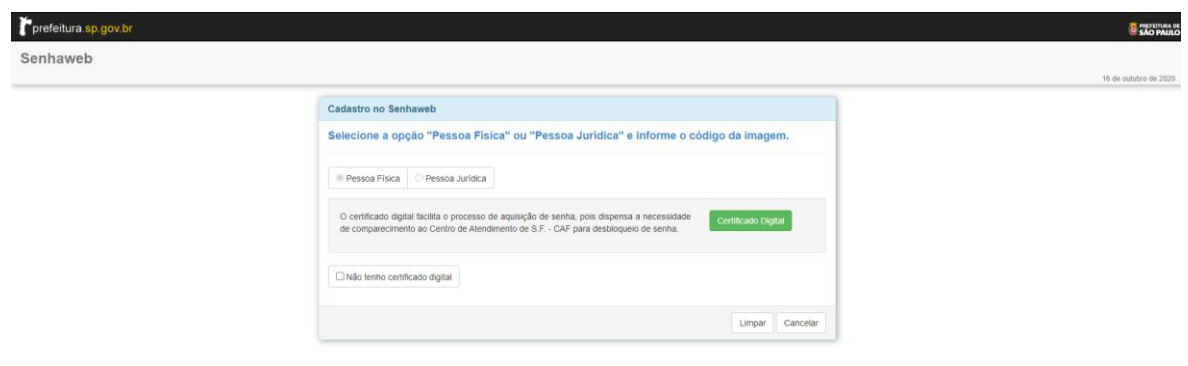

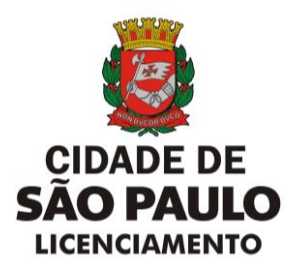

4. Preencha as informações abaixo, conforme opção realizada na tela anterior;

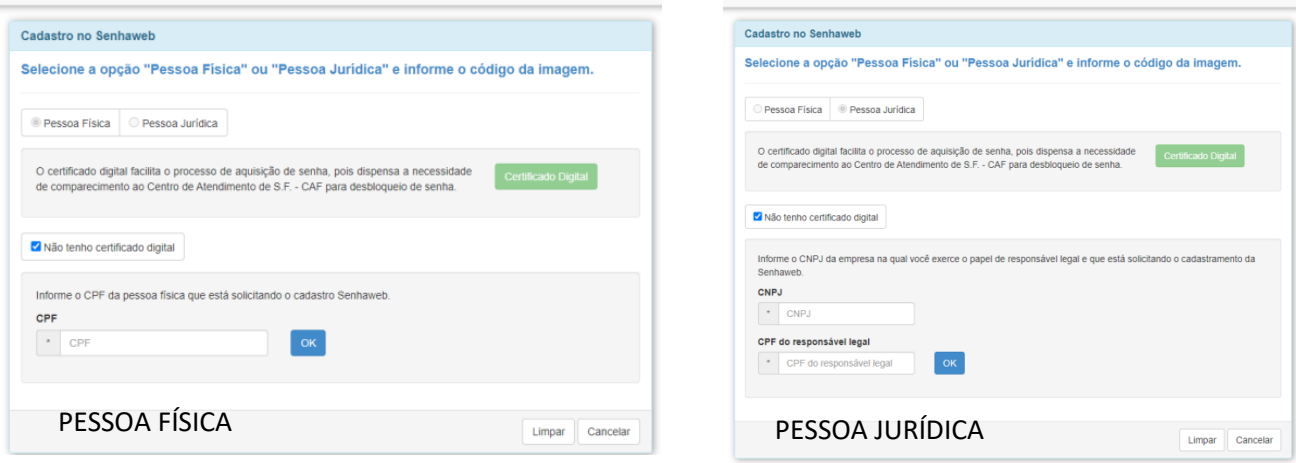

5. Selecione "Entrar" e preencha os seus dados de acordo com o solicitado na tela posterior;

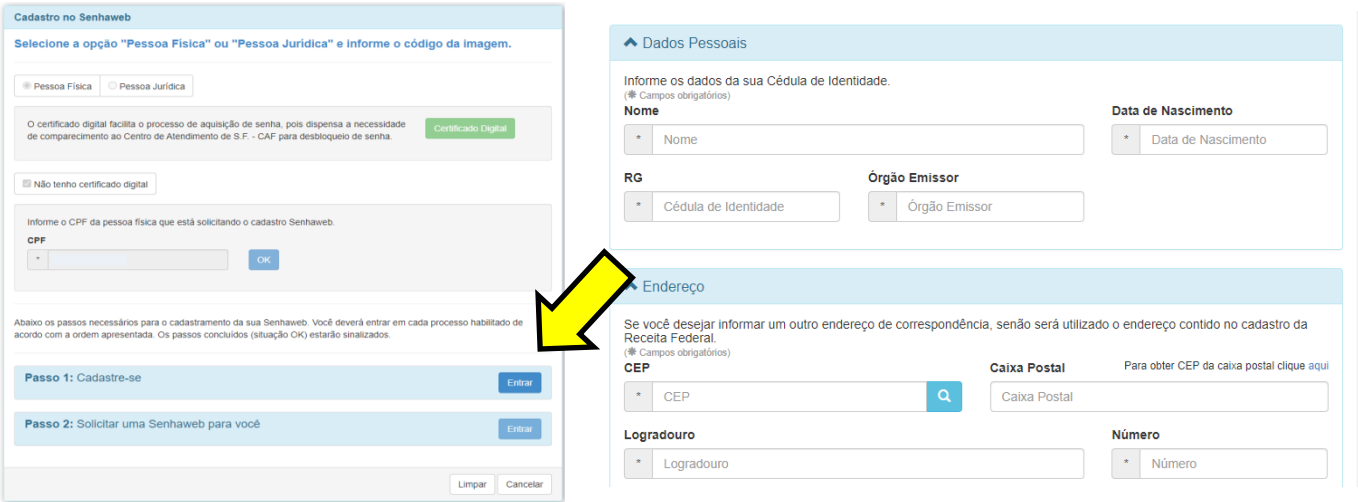

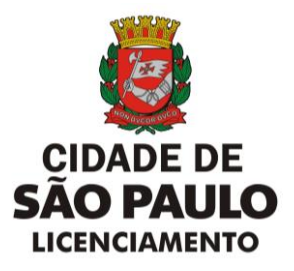

6. Selecione o Passo 2, conforme mostrado abaixo, preencha seu e-mail e senha escolhida e confirme;

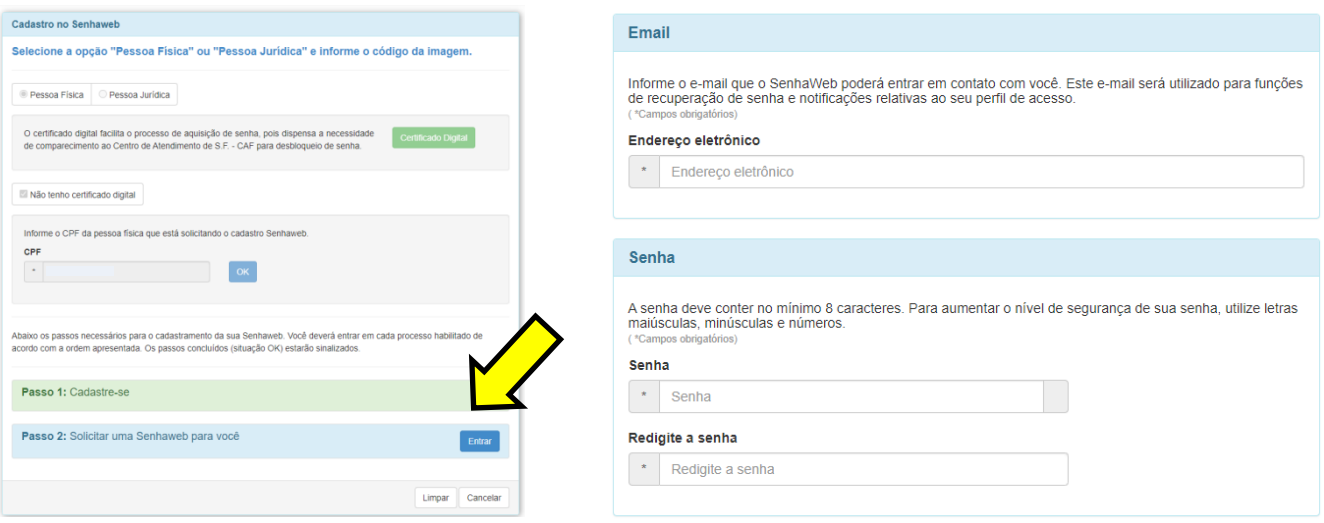

7. Clique em "imprimir", faça o download do protocolo que foi gerado e entre no [link](https://www.prefeitura.sp.gov.br/cidade/secretarias/fazenda/servicos/senhaweb) disponibilizado no portal;

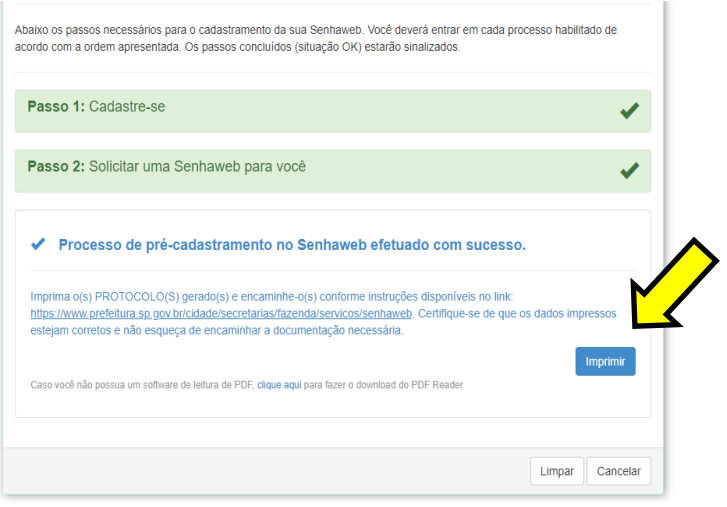

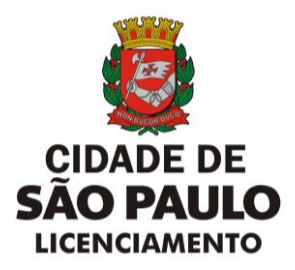

8. Clique no local indicado abaixo para iniciar o procedimento de desbloqueio de sua SenhaWeb;

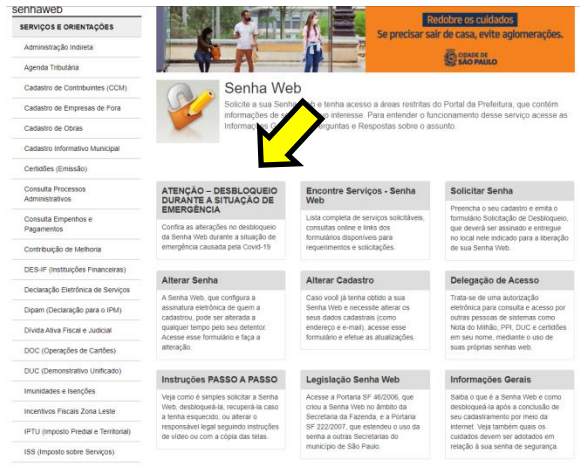

9. Para finalizar, escolha uma das opções disponibilizadas no portal para efetuar o desbloqueio de sua SenhaWeb.

PESSOAS FÍSICAS podem realizar o desbloqueio pela internet, ou presencialmente, com agendamento prévio, nas praças de atendimento das Subprefeituras ou nos postos do Descomplica SP.

PESSOAS JURÍDICAS devem realizar o desbloqueio presencialmente, com agendamento prévio, no Centro de Atendimento da Fazenda Municipal (CAF). Para agendar seu atendimento no CAF, [clique aqui.](http://agendamentosf.prefeitura.sp.gov.br/forms/BemVindo.aspx)

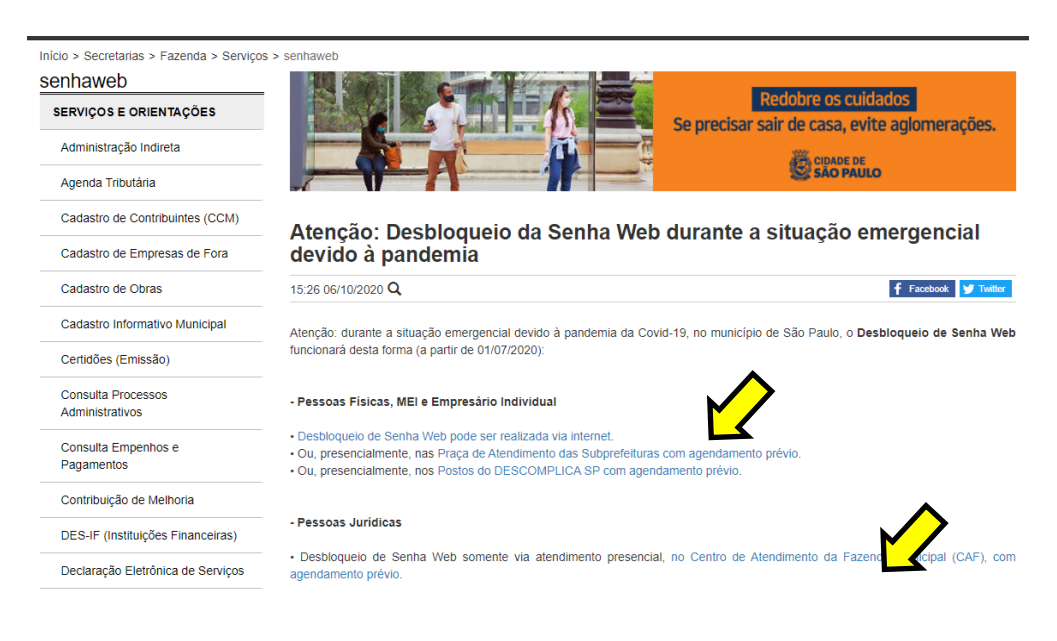